# **Criação de índice remissivo no InDesign CS3**

## **Sobre a indexação**

Para criar um índice, o primeiro passo é definir os marcadores de índice no texto. Você associa cada marcador de índice com uma palavra, chamada de "tópico", que você deseja que apareça no índice.

Ao gerar o índice, cada tópico é listado junto com a página em que foi encontrado. Os tópicos são ordenados por ordem alfabética, normalmente, nas rubricas de seção (A, B, C, e assim por diante). Uma entrada de índice consiste em um assunto pareado com qualquer referência a uma página (o número da página ou intervalo) ou uma referência cruzada. Uma referência cruzada aponta o leitor a outras entradas no índice, ao invés de um número de página.

#### **Partes de um índice**

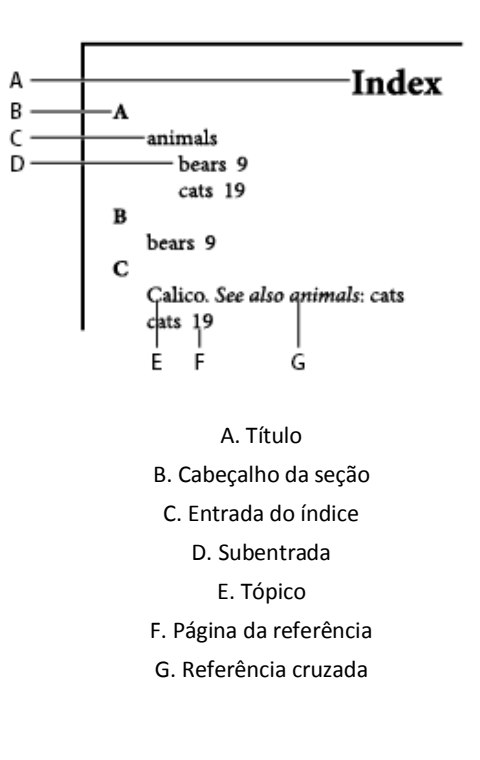

#### **Dicas para criar um índice**

Criando um índice de forma planejada e completa pode ajudar a tornar as informações em seu documento mais acessível aos seus leitores. Aqui estão algumas diretrizes a considerar:

- Pense em como você deseja que o índice para olhar. Quantos níveis tem? Será que vai remeter o leitor para outros tópicos relacionados? Será que um índice de palavras-chave simples são suficientes, ou você quer um índice mais complexo, com referências cruzadas para tópicos relacionados e uma lista bem pesquisadas de termos equivalentes?

- Antecipe a variedade de formas pelas quais os leitores podem procurar informações.

- Adicione entradas de índice quando o conteúdo do seu documento é bastante estável. Se você excluir uma grande parte de seu texto mais tarde, você pode perder algum do seu trabalho de indexação.

- Um índice bem planejado apresenta temas de forma consistente. Os problemas mais comuns incluem a indexação misturando maiúsculas e minúsculas (gatos e Gatos) e as formas singular e plural (gato e gatos). Use uma lista de tópicos para manter os termos consistentes.

- Revise várias vezes o seu índice antes de gerar o índice final. Procure entradas duplicadas, erros ortográficos e inconsistências no uso de maiúsculas. Atenção: O InDesign vê Chita, chita, chitas como entradas diferentes e separadas.

#### **Fluxo de trabalho para criar um índice**

Para criar um índice, siga estes passos básicos:

1. Criar uma lista de tópicos (opcional): Uma lista de tópicos ajuda a manter a coerência em suas entradas do índice.

2. Adicionar marcadores de índice nas páginas do seu documento que você quer as entradas de índice para consulta. Atenção: os marcadores deverão ser apontados a cada página que deseja que apareça no seu índice.

3. Gerar o índice (Gerando o índice cria um conjunto de entradas para os marcadores e os números de página de acompanhamento).

4. Fluxo do enredo do índice. Utilize o cursor de texto carregado para o fluxo de índice em um quadro de texto. Na maioria dos casos, você vai querer o índice para iniciar em uma nova página. Depois de o índice de fluxo, você pode formatar as páginas e o índice.

É provável que você tenha repetir essas etapas várias vezes para refinar o seu índice antes da publicação.

# **Visão geral do painel de índice**

Você pode criar, editar e visualizar o índice utilizando o painel de índice ('Janela'> 'Tipo e tabelas'> 'Index'). O painel inclui dois modos: Referência e Tópico. No modo Referência, a área de visualização exibe entradas de índice completo para o documento ou livro atual. No modo tópico, a área de visualização exibe apenas temas, e não números de páginas ou referências cruzadas. O modo Tópico é usado principalmente para criar a estrutura do índice, enquanto o modo de referência é quando você adiciona as entradas de índice.

No modo Referência, as entradas de índice são em ordem alfabética e divididas em seções por letra. Os Triângulos ao lado das entradas permitem que se possa expandir ou recolher a entrada para visualizar subentradas, números de página e referências cruzadas.

Os seguintes códigos aparecem no lugar das referências de página para indicar entradas de índice que não podem ser incluídas no índice gerado:

PB – Indica entradas de índice na área de trabalho. Essas entradas não aparecerão no índice gerado.

HL – Indica entradas de índice em uma camada oculta. Quando você gerar o índice, você tem a opção de incluir essas entradas do índice.

PN – Indica entradas de índice no texto em excesso. Ao incluir essas entradas no índice gerado, eles aparecem sem números de página.

Mestre – Indica entradas de índice em uma página mestre. Essas entradas não aparecerão no índice gerado.

Clique em um triângulo para expandir ou fechar uma entrada individual. Mantenha a tecla Ctrl (Windows) ou Command (Mac OS) e clique em um triângulo para expandir ou contrair todas as subentradas para essa entrada.

Escolha Update Preview no menu do painel de índice para atualizar a área de visualização. Esta opção é especialmente útil se você editou o documento extensivamente ou moveu marcadores de índice na janela do documento.

#### **Criar uma lista de tópicos para um índice**

Você pode criar ou importar uma lista de tópicos para usar como ponto de partida ao criar entradas de índice. Mais tarde, quando você adiciona entradas para o índice, você pode selecionar os tópicos a partir da lista de tópicos (em vez de digitá-los cada vez) para garantir que a informação é indexada de forma consistente em todo o documento ou livro.

Você pode criar e editar uma lista de tópicos utilizando o painel no modo de Índice de tópicos. Note que exibe Tópico tópicos único modo, a previsão de entradas de índice, com os respectivos números de página associada e referências cruzadas, use o modo de referência ao invés.

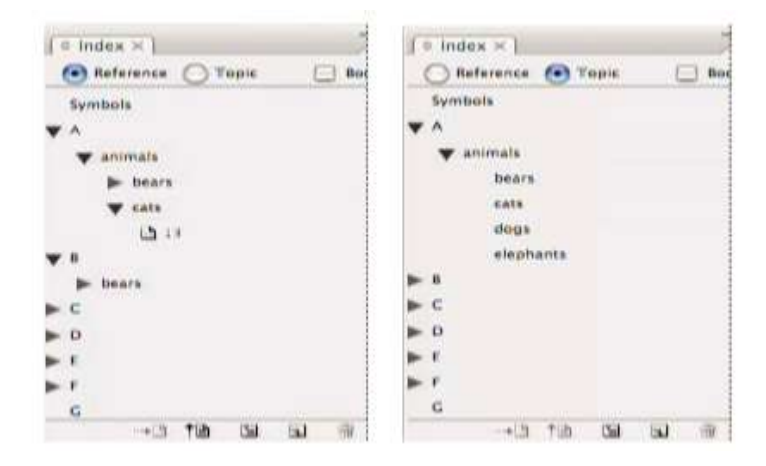

Painel do índice no mode Referência (esquerda) e no modo Tópico (direita)

Tópicos na lista de tópicos aparecem na caixa de diálogodas entrada de índice também. Para criar uma entrada de índice, basta selecionar um tópico e, em seguida, associá-lo a uma página ou referência cruzada. Tópicos não utilizados (aquelos sem página ou referências cruzadas) são excluídos quando você gera um índice.

Criar uma lista de tópicos antes de adicionar as entradas do índice é opcional. Cada vez que você cria uma entrada de índice, seu tópico será automaticamente adicionado à lista de tópicos para uso futuro.

# **Adicionar entradas de índice**

Você pode criar entradas de índice utilizando o painel de índice em modo Referência. Uma entrada de índice consiste em duas partes: um tema e uma referência. Os tópicos podem ser definidos com antecedência usando uma lista de tópicos. As referências podem ser números de páginas ou referências cruzadas para outros tópicos.

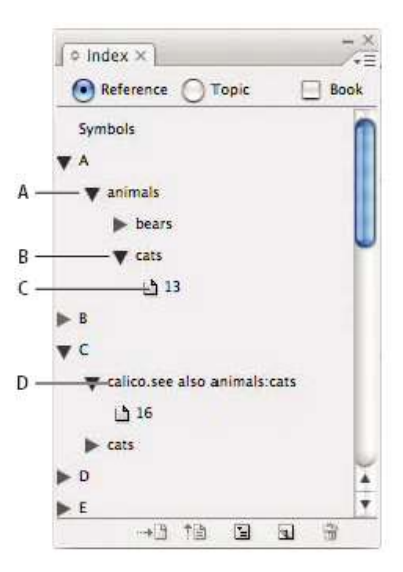

Índice de painel no modo de Referência

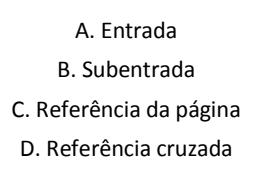

Um marcador de índice é inserido no início da palavra na qual o texto é selecionado ou o ponto de inserção aparece. Você pode ver os marcadores de índice, escolhendo Tipo> Mostrar caracteres ocultos.

# **As opções de abrangência de página em índices**

Você pode criar entradas de índice, que incluem uma faixa de páginas (como "gatos 82-87"), em vez de um número de página única. O menu Tipo na caixa de diálogo 'Nova página de referência' inclui as seguintes opções intervalo de página:

- Página atual (Current Page)– A abrangência das páginas não se estende para além da página atual.

- Para Mudar o Próximo Estilo (To Next Style Change) – O intervalo de páginas estende-se do marcador de índice para a próxima mudança de estilo de parágrafo.

- Para o Próximo Uso do Estilo (To Next Use Of Style) – O intervalo de páginas estende-se do marcador de índice para a página onde a próxima ocorrência do estilo de parágrafo especificado no menu pop-up de estilo de parágrafo aparece.

- Ao Fim do enredo (To End Of Story) – A faixa de páginas estende-se do marcador de índice para o final da linha atual de quadros de texto que contêm o texto.

- Para o final do documento (To End Of Document) – O intervalo de páginas estende-se do marcador de índice para o final do documento.

- Ao Fim da seção (To End Of Section) – O intervalo de páginas estende-se do marcador de índice para o final da seção atual.

- Para Avançar X Parágrafos (For Next # Of Paragraphs) – A faixa de páginas estende-se do marcador de índice para o final do número de parágrafos especificado.

- Para Avançar X Páginas (For Next # Of Pages) – O intervalo de páginas estende-se do marcador de índice para o final do número de páginas especificado.

- Suprimir intervalo de páginas (Suppress Page Range) – Desativa o intervalo de páginas.

# **Adicionar referências cruzadas em índices**

As referências cruzadas são entradas de índice que apontam para entradas relacionadas, em vez de um número de página. Você pode criar referências cruzadas utilizando o painel de índice. As referências cruzadas podem servir a diferentes propósitos em um índice:

- As referências cruzadas podem associar termos comumente usados por equivalentes em documento ou livro. Por exemplo, "Fauna. Veja animais". Entradas com tais referências cruzadas não contêm referências de página, eles simplesmente apontam para condições equivalentes.

- As referências cruzadas apontam para outras entradas relacionadas, mas não equivalentes a um tópico. Por exemplo, "Gatos. Veja também Gatos Selvagens". Neste caso, a entrada do índice que contém a referência cruzada também contém os números de página e/ou subentradas que estão diretamente relacionadas ao tópico da entrada.

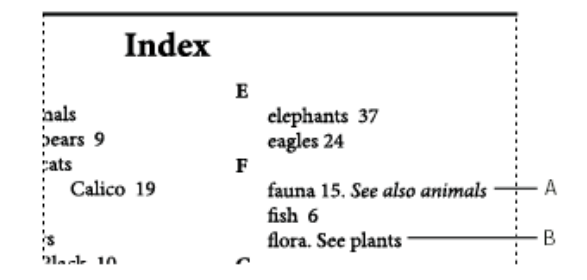

Dois tipos de referências cruzadas: A. de referência cruzada de informações relacionadas (ver também) B. Referência cruzada para um termo equivalente (Veja)

Quando você cria uma referência cruzada no InDesign, você também pode selecionar um prefixo de referência cruzada. "Veja" e "Ver também" é um texto estático. Quando você escolhe "Consulte [também]", o InDesign atribui automaticamente o prefixo correto para a referência cruzada cada vez que o índice é gerado:

- Entradas com os números de página, subentradas, ou ambos são dadas "Ver também".

- As entradas sem números de página ou subentradas são dadas "Veja".

Usando a opção "Consulte [também]" você se libera da tarefa de atualizar manualmente as referências cruzadas, ainda que o conteúdo das entradas do índice possa sofrer mudanças.

1. Escolha Janela> Tipos e Tabelas> Índice (Window > Type & Tables > Index).

2. Selecione Referência (Reference).

3. Escolha "Nova referência de página" no menu do painel Índice.

4. Digite um tema ou tópicos nas caixas Níveis de Tópicos (Topic Levels).

5. No menu Tipo, escolha um prefixo de referência cruzada (como Consulte também) na parte inferior do menu.

6. Digite um assunto na caixa de referência (Referenced box), ou arraste um tópico existente da lista de tópicos na parte inferior.

7. Clique em Adicionar para adicionar a referência cruzada no índice.

As referências cruzadas são exibidas no painel de índice e no índice gerado, mas não são associadas com marcadores de índice no próprio documento.

As referências cruzadas com "Consulte [também]" aparecem como "Consulte [também]" no painel Índice, no entanto, o prefixo correto será exibido no enredo do índice gerado.

### **Gerar um índice**

Uma vez que você acrescentou entradas de índice e pareceu a pré-visualização no painel de índice, você está pronto para gerar um enredo de índice a ser inserido no seu documento.

Um enredo de índice pode aparecer como um documento separado ou em um documento existente. Quando você gera um enredo de índice, o InDesign compila as entradas de índice e os números de atualizações em sua página de documento ou livro. Se você adicionar ou excluir entradas de índice ou atualizar a numeração no documento, no entanto, você precisará gerar o índice para atualizá-lo.

Se um marcador de índice aparece no texto que estiver em excesso, ao gerar o índice é perguntado se você gostaria de incluir estes marcadores no índice. Se você clicar Sim a entrada aparece no índice sem um número de página.

1. Siga um dos seguintes procedimentos:

- Se você está criando um índice para um único documento, você pode querer adicionar uma nova página no final do documento.

- Se você está criando um índice para vários documentos em um livro, crie ou abra o documento a ser utilizado para o índice e certifique-se de que está incluído no livro.

2. Escolha Gerar índice no menu do painel Índice. Especifique as configurações para as seguintes opções:

- Para Título (Title), escreva o texto que irá aparecer no topo do índice. Para determinar como o título é formatado, selecione um estilo no menu pop-up Estilo de Título.

- Selecione Substituir Índice Existente (Replace Existing Index) para atualizar um índice existente. Esta opção é desativada caso você ainda não tenha gerado um índice.

- Selecione Incluir Documento de Livro (Include Book Documents) para criar um índice único para todos os documentos na lista de livros atuais e renumerar as páginas do livro. Desmarque essa opção se você deseja gerar um índice para o documento atual.

- Selecione Incluir Entradas em Camadas Ocultas (Include Entries On Hidden Layers) se você quiser que marcadores de índice em camadas ocultas sejam incluídas em seu índice.

- Para visualizar as opções de índice adicionais, clique em Mais Opções.

3. Clique em OK. Se a opção Substituir Índice Existente estiver desmarcada, o ícone de texto carregado aparece. Posicione o enredo do índice como faria qualquer outro texto.

# **Exercício: Criando um índice no livro do Celso Furtado**

O objetivo do exercício abaixo era fazer um índice que dos pensadores e pesquisadores que aparecem ao longo do texto de Celso Furtado. Nos exemplos abaixo, os nomes escolhidos como marcadores de entrada foram Freyre, Gudin, Mannheim, Marx e Simonsen.

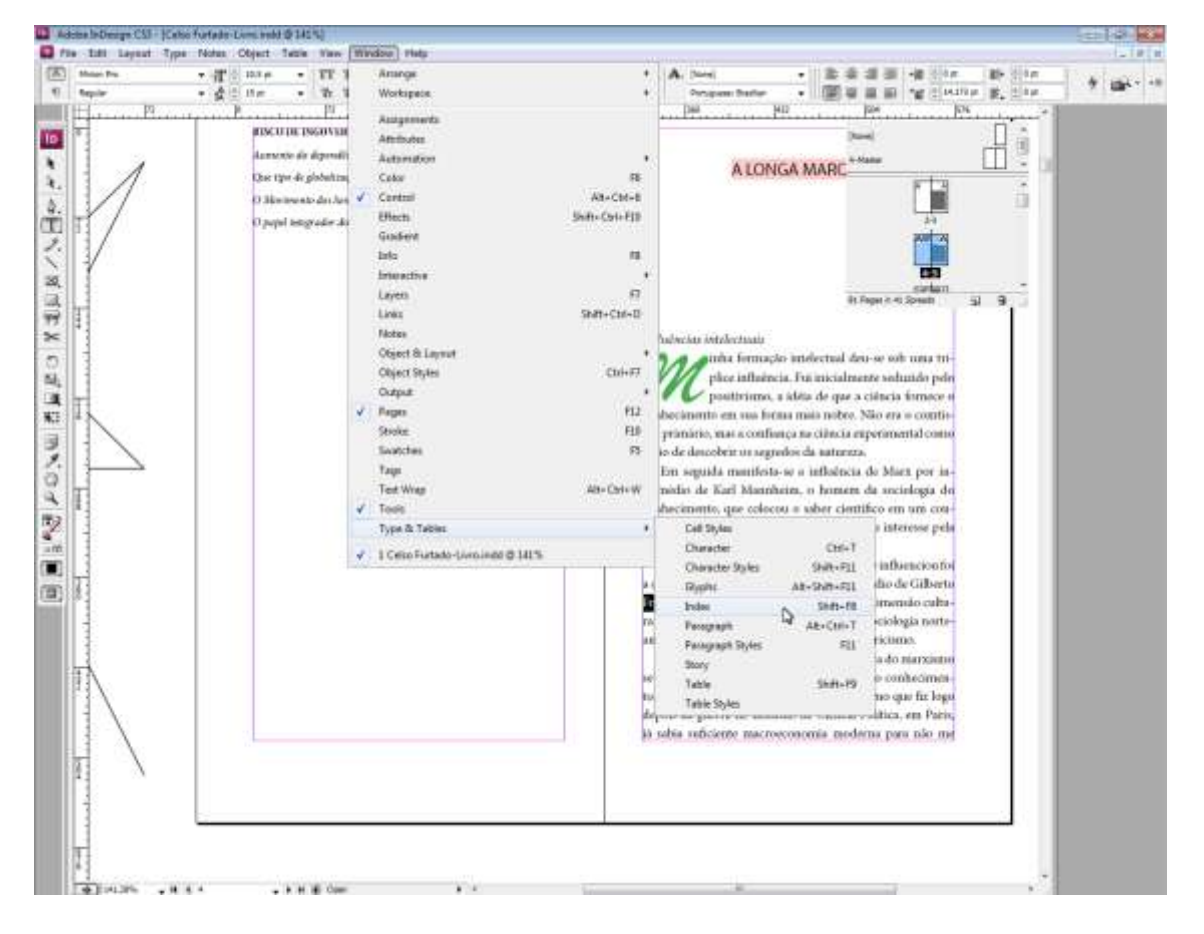

#### 1. Vá em Window> Types & Tables > Index

2. Selecione a palavra Mannheim no texto, na página que você deseja que apareça no índice (Atenção: Caso a palavra desejada apareça mais de uma vez, deve-se pesquisar as ocorrências da palavra no texto – utilizando o Control+F – e marcar cada nova aparição como uma nova entrada para o índice)

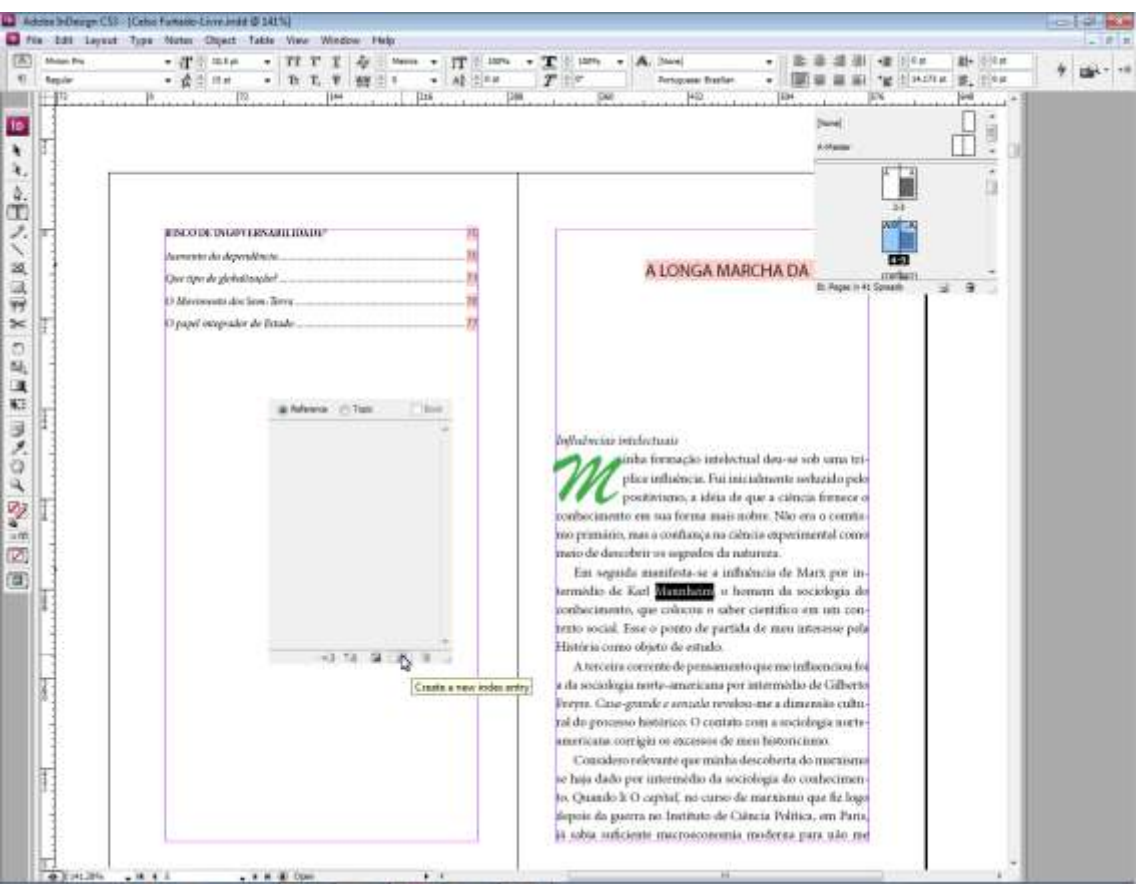

#### 3. Confirmar a criação da referência.

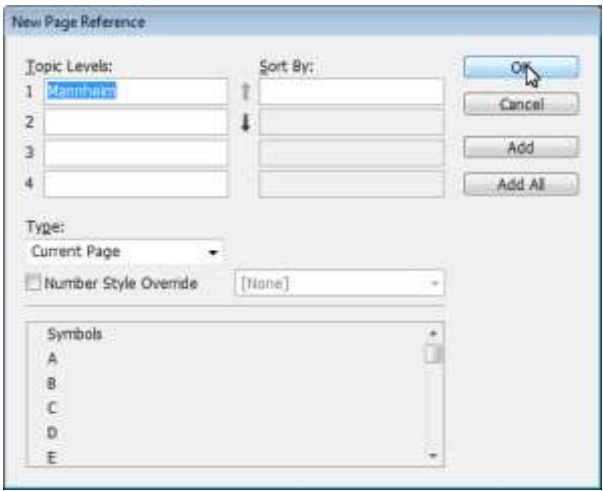

- 4. Repetir o processo a cada nova ocorrência da palavra no texto.
- 5. Repetir as etapas 3 e 4 para cada novo marcador de entrada.
- 6. Uma vez que todos os marcadores já estiverem definidos, insira nova página.
- 7. Vá em no menu pop-up de Índice e selecione a opção Gerar índice (Generate index).

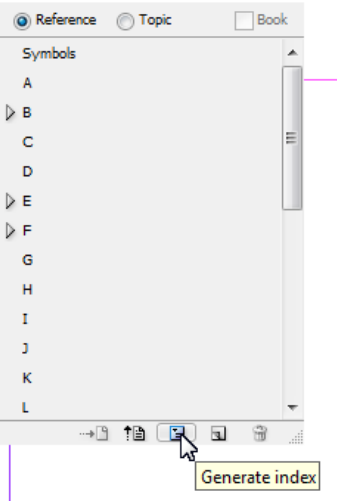

8. Nomeie o índice como desejar e escolha o estilo que deverá ser aplicado.

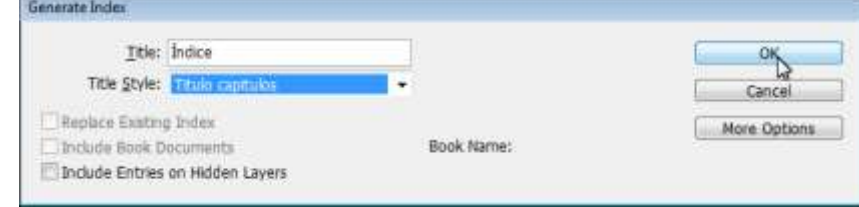

9. O cursos do mouse apontará o índice gerado como um texto a ser importado. Posicione-o onde desejar. O índice final será um conjunto de entradas para os marcadores e os números de página de acompanhamento.

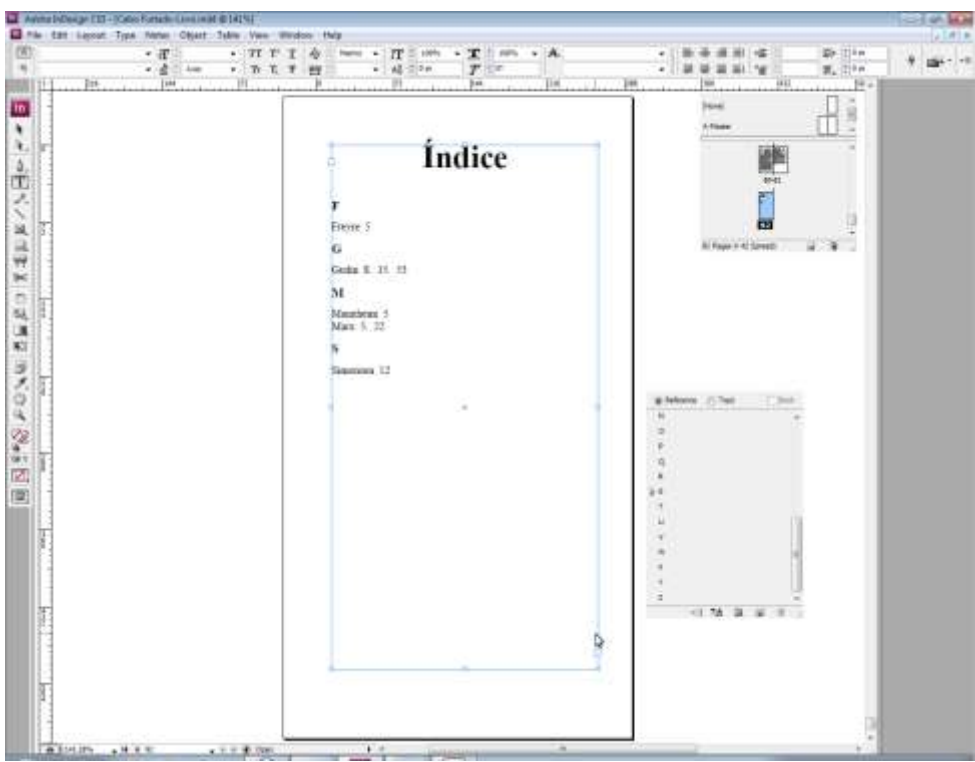